# 札幌市入札参加資格申請システム 操作マニュアル

03 物品役務\_定時申請・追加申請\_登録

## 目次

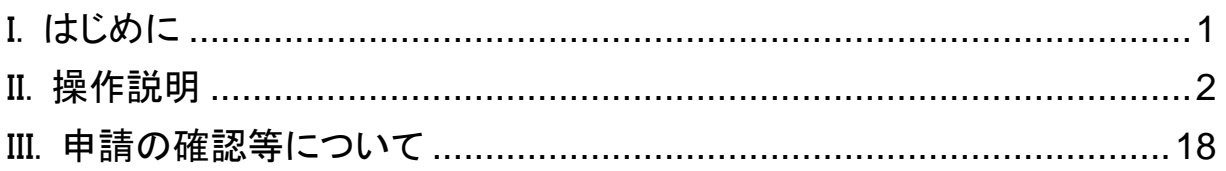

## <span id="page-2-0"></span>I.はじめに

本書では、初めて札幌市の物品・役務の入札参加資格申請を行う方及び物品・役務の登録を中断さ れた方(以下「新規ユーザー」という。)、現年度の札幌市の物品・役務の入札参加資格を有している方 (以下「更新ユーザー」という。)が、定時申請及び追加申請をインターネット申請で行う場合の操作方法 について説明しています。

次の「入札参加資格申請の入口」の画面で、ログインを行ってから、次ページ以降の操作を行います。 本画面の操作に関する詳細は、操作マニュアル「01 共通編」をご覧ください。

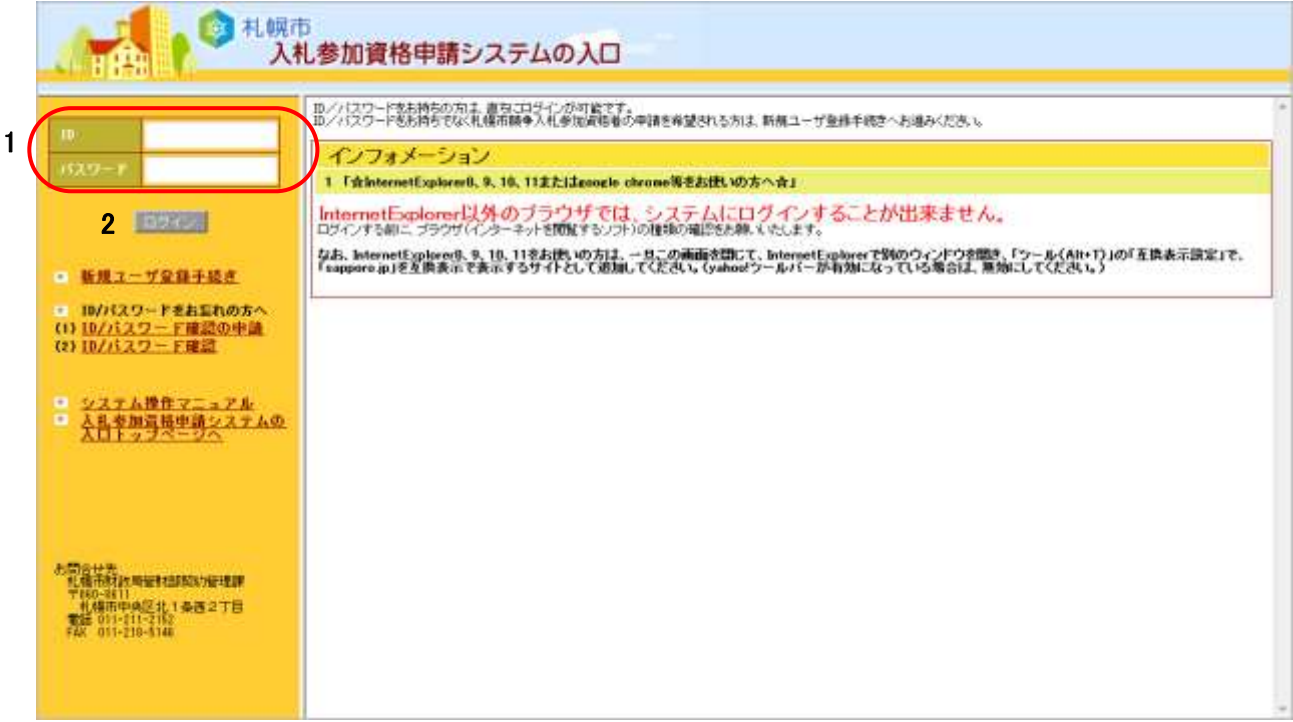

## <span id="page-3-0"></span>II.操作説明

申請書情報の登録は以下の流れで行います。

(1)メニュー選択

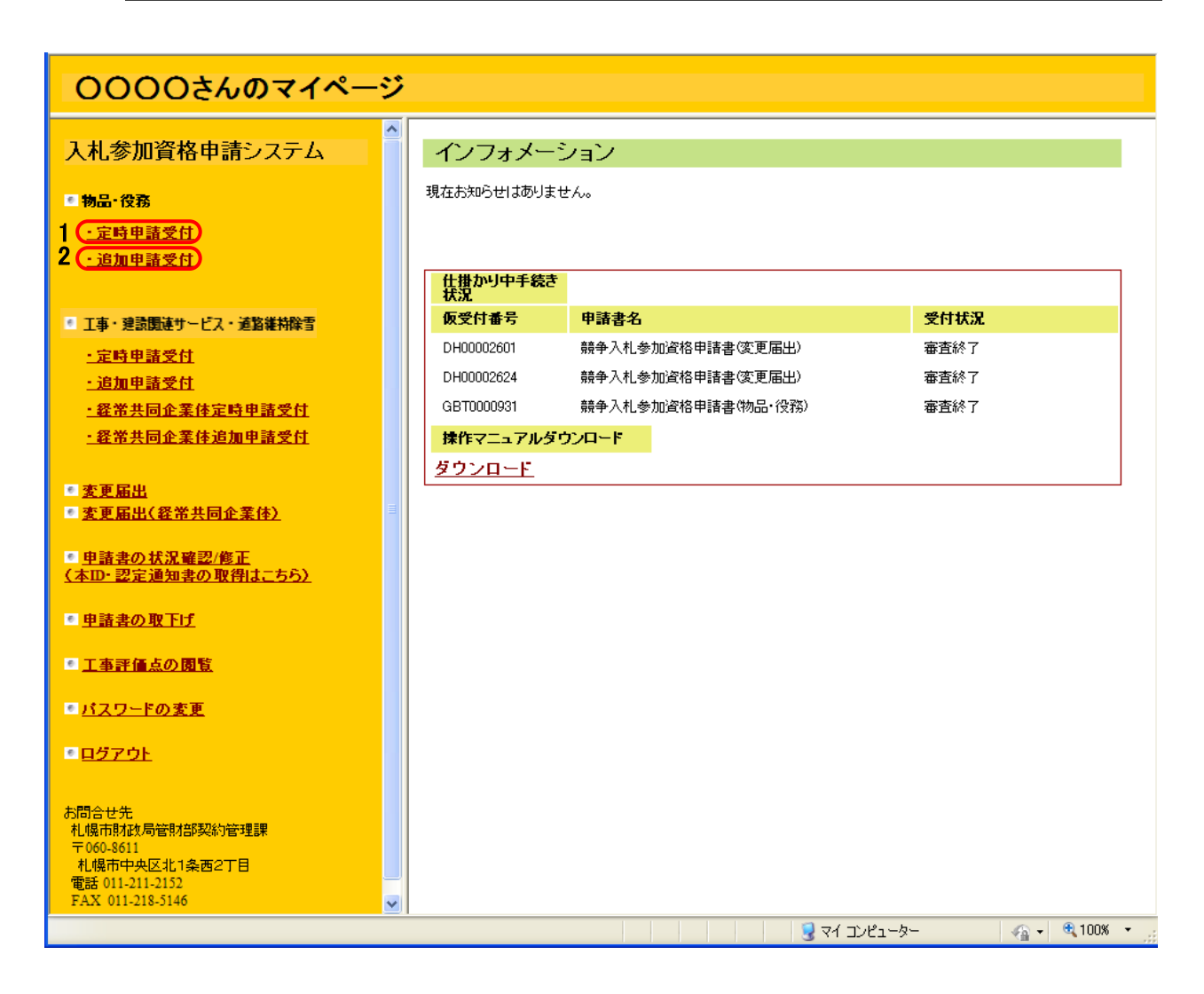

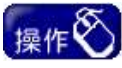

① 「入札参加資格申請システムの入口」画面でログインを行い、入札参加資格申請シ ステムメニュー画面を開きます。

②定時申請を行う方

物品・役務の「1 定時申請受付」をクリックします。

③追加申請を行う方

物品・役務の「2 追加申請受付」をクリックします。

④クリック後、誓約文の承諾(物品・役務)画面に遷移します。

### (2)誓約文の承諾

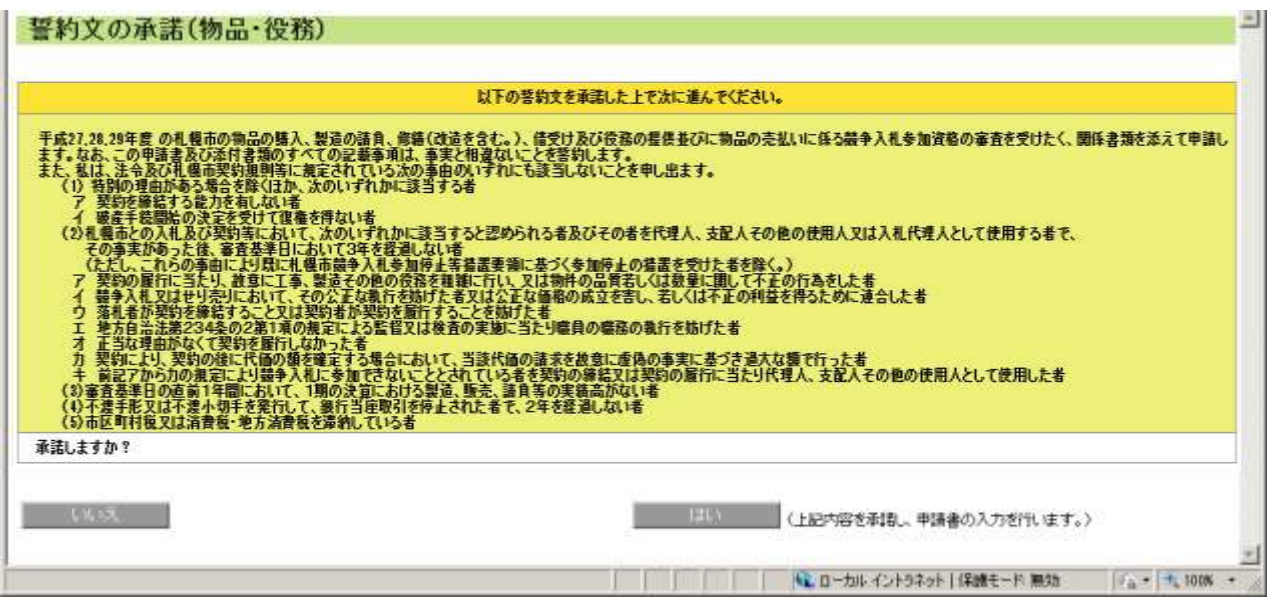

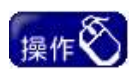

① 誓約文をご確認のうえ、承諾する場合は「1【はい】ボタン」をクリックしてください。ク リック後、「競争入札参加資格申請書(物品・役務) (1/3)」画面に遷移します。

#### ①申請者(本店)情報、基本情報入力

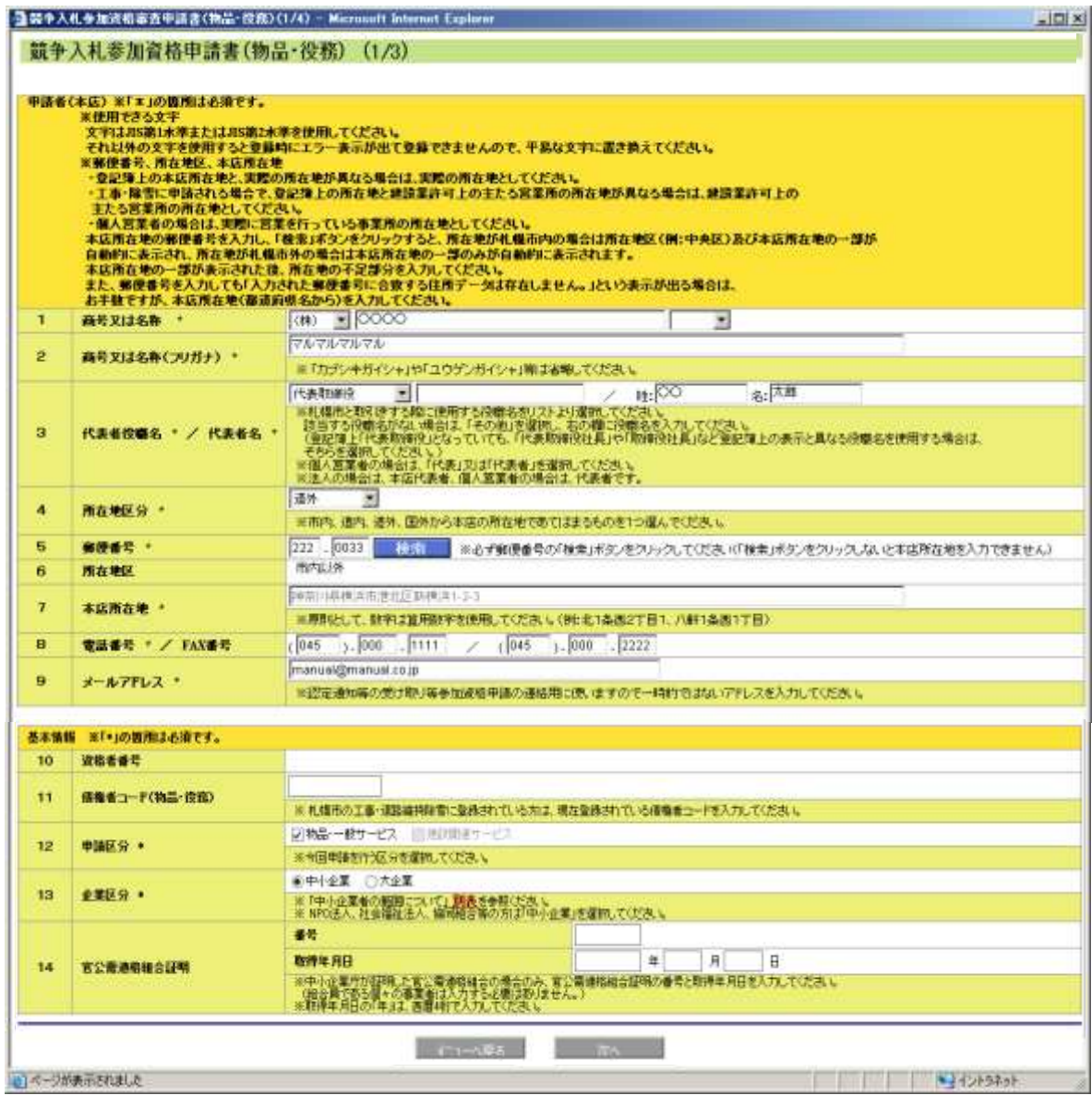

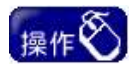

- ① 画面に表示している注意事項をご確認のうえ、申請者(本店情報)、基本情報を入力 してください。
- ② 入力完了後、「15【次へ】ボタン」をクリックし、「競争入札参加資格申請書(物品・役 務) (2/3)」画面に進みます。

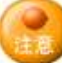

- ① 定時申請の方
- ・ 現年度の競争入札参加資格(工事・建設関連サービス・道路維持除雪)(別途受付。 以下「工事・建設関連サービス・道路維持除雪登録」という。)を有している方及び更新 ユーザーは、当該登録内容が初期表示されます。それ以外の方は、「新規ユーザー 登録手続き」において入力した内容がそれぞれ初期表示されます。
- ・ 現在、物品・役務の登録のない方については、「11 債権者コード」欄及び「12 申請 区分」欄は空白になっています。「11 債権者コード」欄について、工事・建設関連サー ビス・道路維持除雪の登録のある方は、当該登録時の債権者コードを入力し、左記以 外の方は何も入力しないでください。「12 申請区分」欄には、今回申請を行う申請区 分(物品・一般サービス)を選択してください。
- ・ 初期表示された内容に変更がある場合は修正し、変更がない場合は、そのまま「15 【次へ】ボタン」をクリックし、「競争入札参加資格申請書(物品・役務) (2/3)」画面に 進んでください。

なお、工事・建設関連サービス・道路維持除雪登録を有する方については、この画面 において変更を行っても、工事・建設関連サービス・道路維持除雪登録内容は変更さ れませんので、現年度名簿の登録内容の変更も要する場合は、別途変更手続きを 行ってください。

- ・ 工事・建設関連サービス・道路維持除雪登録を有する方及び更新ユーザーで、現年 度の登録において、メールアドレスを入力していない方は、「9 メールアドレス」欄が空 欄になっておりますので、必ず入力してください。入力したメールアドレスに対して、受 理・補正指示などの通知のメールを送信する重要なものです。間違いのないよう入力 してください。
- ・ 「1 商号又は名称」を変更する場合、名称に下表の商号が付く場合は、前後どちらか のリストより、該当する省略商号を選択してください。

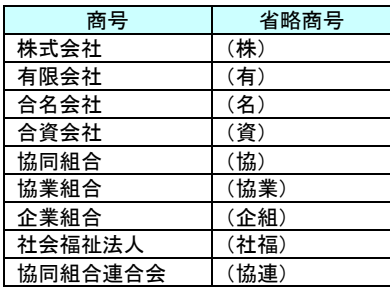

- ・ 「3 代表者役職名」を変更する場合、リストで「その他」を選択した場合、必ず役職名 を入力してください。
- ・ 「5 郵便番号」、「7 本店所在地」を変更する場合、「【検索】ボタン」は必ずクリックし てください。(「【検索】ボタン」をクリックしないと本店所在地を入力できません。)
- ・ 「7 本店所在地」を変更する場合は、札幌市内に本店がある方は区名の後から入力し てください。その他の地域の方は、都道府県名から入力してください。
- ② 追加申請の方
- ・「12 申請区分」欄に、今回申請を行う申請区分(物品・一般サービス)を選択 してください。
- ・現在登録されている申請者(本店)、基本情報を初期表示しています。業種追加 の申請では、既に登録されている情報を変更することはできません。登録内容を 変更する場合には、変更届出手続きを行ってください。変更届出の操作に関する 詳細は、操作マニュアル「06 変更届」をご覧ください。
- ・「メールアドレス」は登録されていない場合のみ入力してください。

#### ②基本情報(続き)、受任者(支店等)、自己資本額、物品・一般サービスの申請業種、物品・ ー般サービスの申請業種、営業実績、許可・登録等の入力

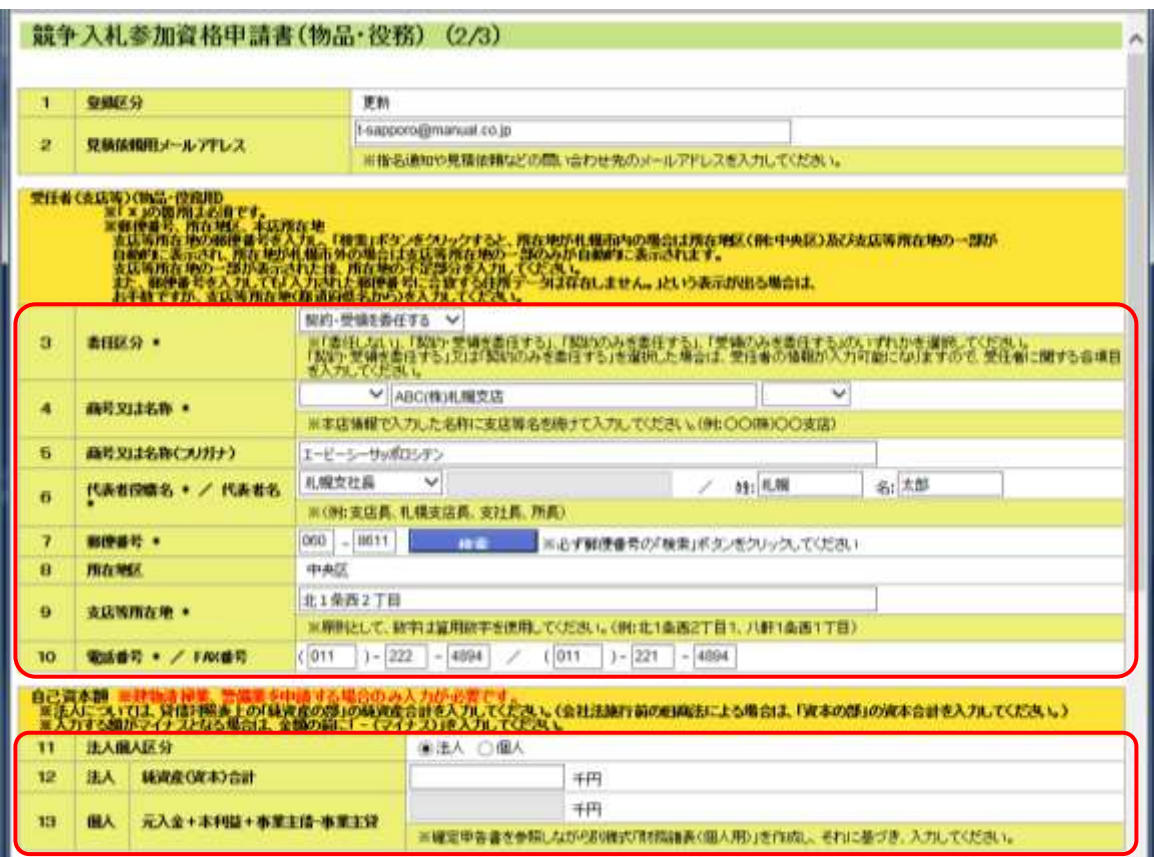

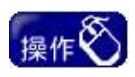

① 画面に表示している注意事項をご確認のうえ、基本情報の続き、受任者(支店等)、 自己資本額を入力してください。

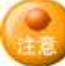

① 定時申請の方

- ・ 新規ユーザーの方は、「1 登録区分」に、「新規」と表示されます。
- ・ 更新ユーザーの方は、「1 登録区分」に、「更新」と表示され、「受任者」欄(4~10)に現 年度の物品・役務における情報が初期表示されますので、初期表示の内容に変更が ない場合は、そのまま次の入力項目「自己資本額」欄に進んでください。
- ・ 「3 委任区分」欄は、リストより「委任しない」、「契約受領委任」、「契約のみ委任」、「受 領のみ委任」のいずれかを選択してください。 「契約受領委任」又は「契約のみ委任」を選択した場合は、受任者の情報(4~10)が入 力可能になりますので、受任者に関する各項目を入力してください。 「委任しない」又は「受領のみ委任」を選択した場合は、受任者の情報(4~10)を入力 する必要はありあせん。
- ・ 受任者の情報(4~10)を入力する場合、「6 代表者役職名」欄のリストで「その他」を選 択した場合、必ず代表者役職名を入力してください。
- ・ 受任者の情報(4~10)を入力する場合、「7 郵便番号」欄の「【検索】ボタン」は必ずク リックしてください。
- ・ 受任者の情報(4~10)を入力する場合、「9 支店等所在地」欄は、札幌市内に支店等 がある方は区名の後から入力してください。その他の地域に支店等がある方は、都道 府県名から入力してください。
- ・ 「11 法人個人区分」を選択してください。対応する項目のみが入力可能な状態となりま すので、各項目に入力してください。

② 追加申請の方

- ・ 「1 登録区分」は、「追加」と表示されます。
- ・ 受任者(4~10)欄は、現在登録されている情報を初期表示しています。業種追加の 申請では既に登録されている受任者の情報(4~10)を変更することは、できません。 登録内容を変更する場合には、変更届出手続きを行ってください。変更届出の操作に 関する詳細は、操作マニュアル「15 変更届」をご覧ください。
- ・ 「11 法人個人区分」を選択してください。対応する項目のみが入力可能な状態となりま すので、各項目に入力してください。

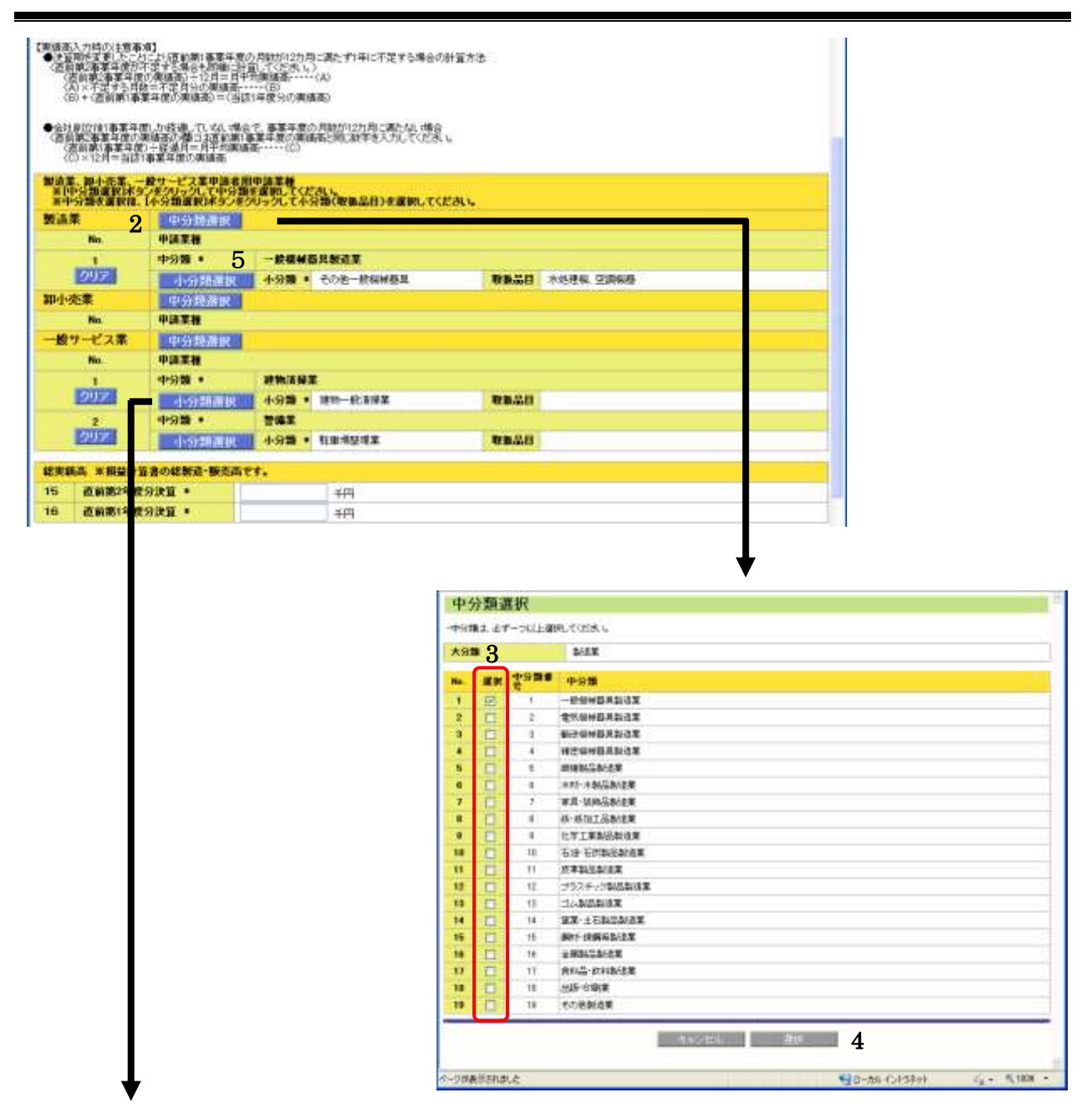

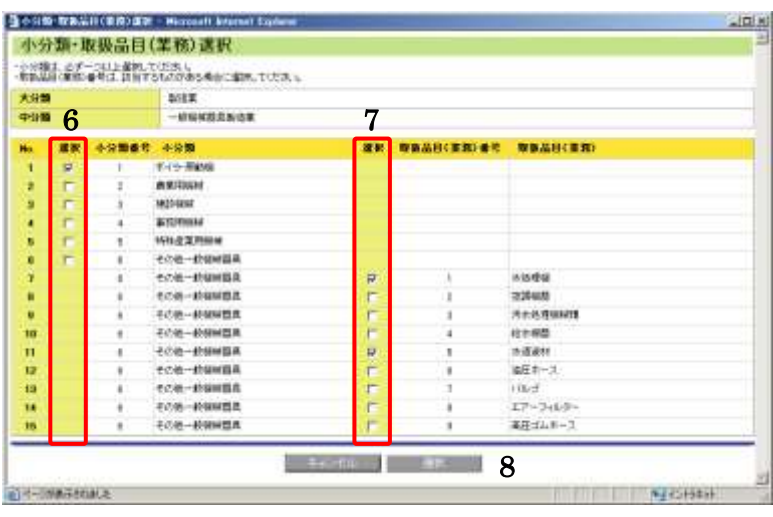

### 操作

- ① 画面に表示している注意事項をご確認のうえ、製造業、卸小売業、一般サービス業 申請者用申請業種情報を入力してください。
- ② まず、「2 【中分類選択】ボタン」をクリックします。クリック後中分類選択画面が開きま すので、同画面で申請をする中分類を選択します。

中分類を選択する場合は、「3 選択」列のチェックボックスを選択します。「4 【選択】 ボタン」をクリックし中分類を確定させます。

- ③ 「5 【小分類選択】ボタン」をクリックします。クリック後、小分類・取扱品目(業務)選択 画面が開きますので、同画面で申請をする小分類、または取扱品目を選択します。 小分類を選択する場合は、「6 選択」列のチェックボックスを選択し、取扱品目を選択 する場合は、「7 選択」列のチェックボックスを選択します。「8 【選択】ボタン」をクリック し、申請業種に対する小分類・取扱品目を確定させます。
- ④ 複数の業種(中分類)に申請する場合は、中分類選択画面で複数の中分類のチェッ クボックスをせんたくします。また、誤って選択した場合は、「【クリア】ボタン」をクリック すると、選択内容を削除できます。
- ⑥ 総実績高の「15 直前第 2 年度分決算」、「16 直前第 1 年度分決算」を入力します。 ※「建物清掃業」、「警備業」を申請する場合のみ入力が必要です。

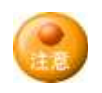

① 随時申請の方

・ 「製造業、卸小売業、一般サービス業申請者用申請業種情報」欄及び、「総実績高」 欄は、「競争入札参加資格申請書(物品・役務) (1/3)」画面で、申請区分(物品・一般 サービス)を選択した場合のみ、入力することができます。

#### ③ 定時申請の方

・ ①と同様の他に現年度の競争入札参加資格で登録された中分類が表示されていま すので、確認をして小分類等を選択してください。

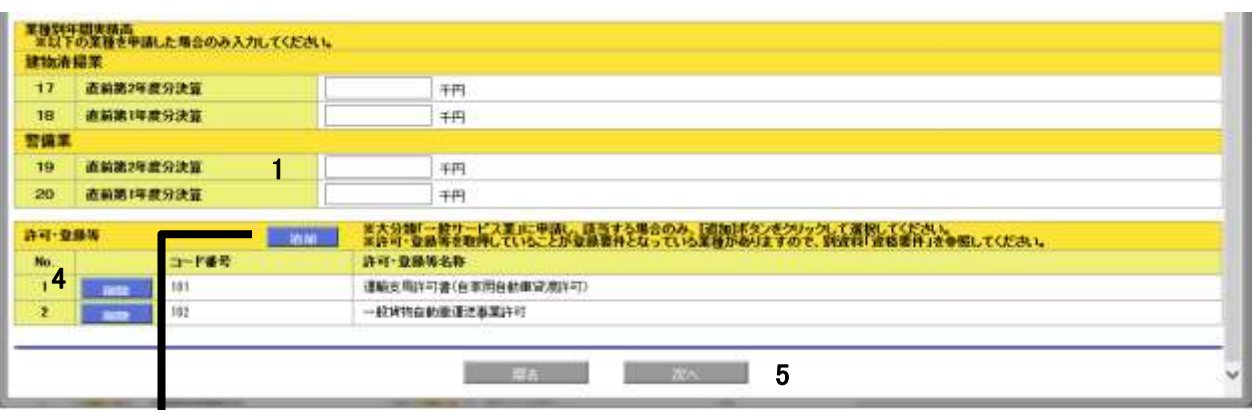

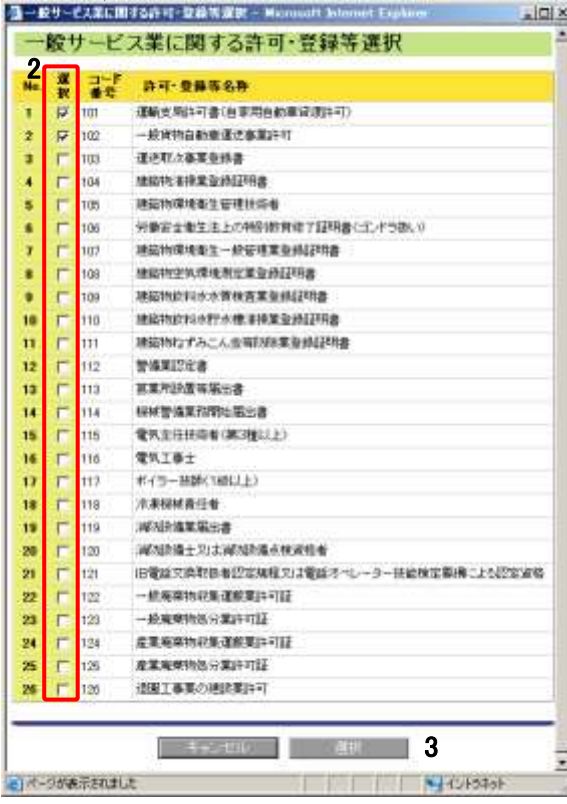

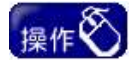

- ① 「建物清掃業」及び「警備業」を申請する場合は、業種別年間実績高を入力してくださ い。これらの業種を申請しない場合は入力の必要はありません。
- ② 画面に表示している注意事項をご確認のうえ、許可・登録等を入力してください。
- ③ 一般サービス業に申請する方で、許可・登録等を有している場合は、まず、「1 【追 加】ボタン」をクリックします。

クリック後、「一般サービス業に関する許可・登録等選択」の小画面が開きますので、 同画面の「2 チェックボックス」で対象となる許可・登録等を選択し、「3 【選択】ボタン」 をクリックし、確定させます。同画面では、複数の許可・登録等を選択できます。また、 誤って選択した場合は、「4【削除】ボタン」をクリックすると、選択内容を削除できま す。

④ 「5【次へ】ボタン」をクリックし、「競争入札参加資格申請書(物品・役務) (3/3)」画面 に進みます。

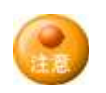

- ① 定時申請の方・随時申請の方 共通
- ・ 許可・登録等は、「競争入札参加資格申請書(物品・役務) (1/3)」画面で、申請区分 (物品・一般サービス)を選択した場合のみ、入力することができます。

#### ④常勤職員数、流動比率、営業年数の入力

競争入札参加資格申請書(物品·役務) (3/3)

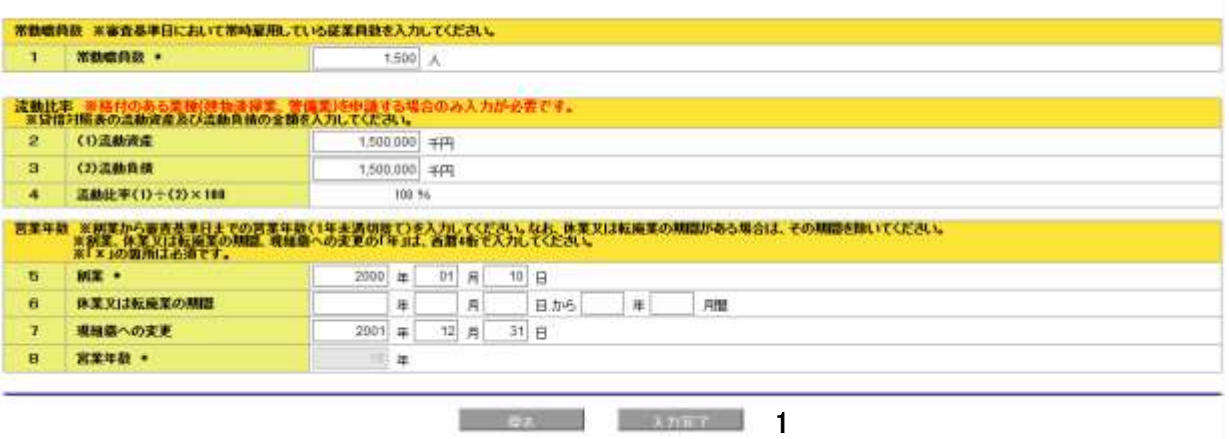

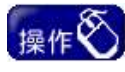

- ① 画面に表示している注意事項をご確認のうえ、常勤職員数、流動比率、営業年数を 入力してください。
- ② 「1【入力完了】ボタン」をクリックし、「申請書送信」画面に進みます。

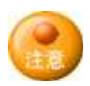

- ① 定時申請の方のみ・ 「常勤職員数」を入力してください。
- ・ 「流動比率」欄の「4 流動比率」は、自動計算されます。
- ・ 更新ユーザーの方は、「営業年数」欄の「5 創業」と「8 営業年数」に現年度の物品・役 務における情報が初期表示されます。
- ・ 「営業年数」欄の「8 営業年数」は、自動計算されます。

#### (4)申請書送信

申請書の全ての入力が終了した後に、本画面で、申請書の送信、申請書内容の確認等 を行います。

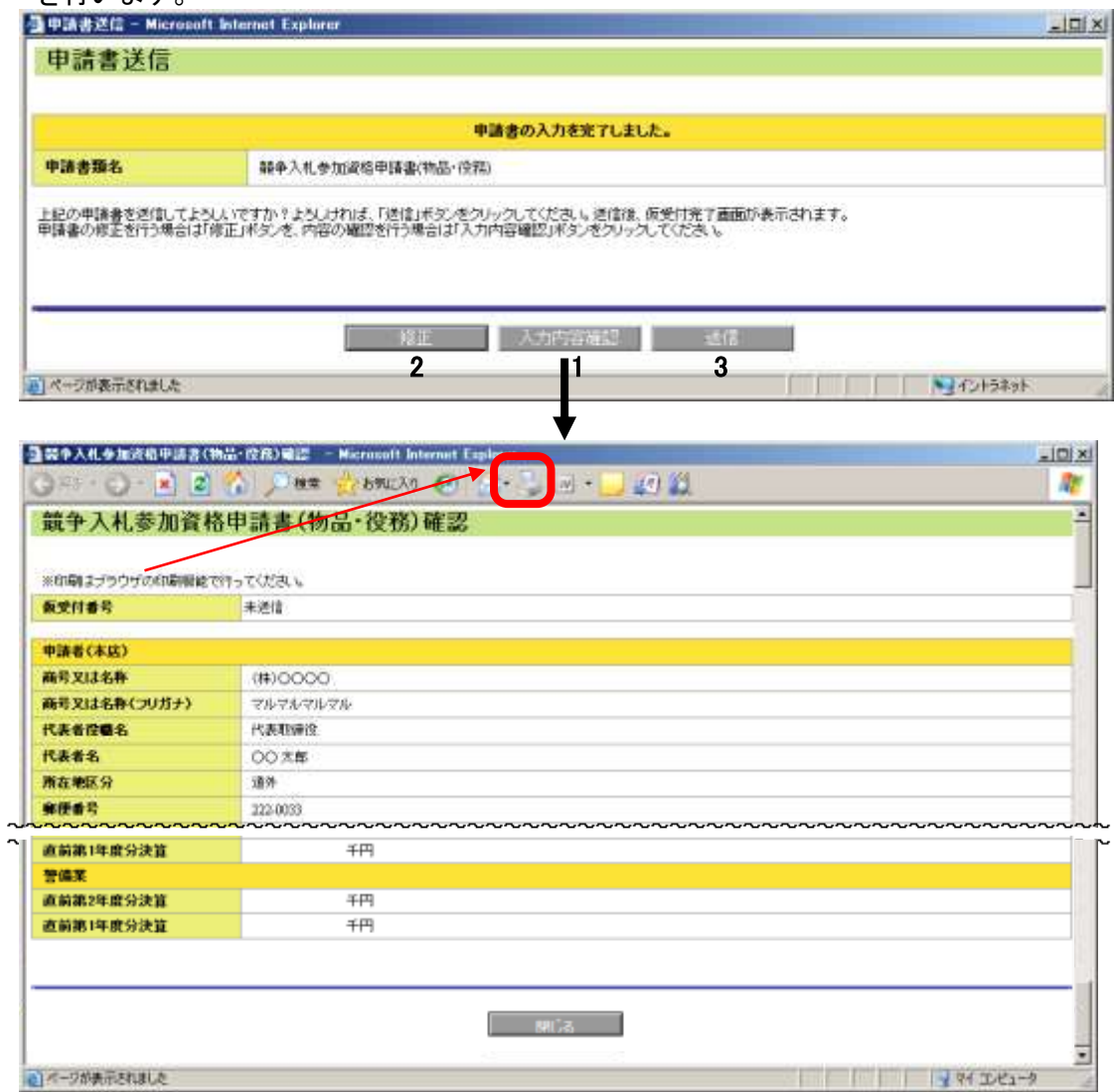

## 操作

- ① 入力した申請書の内容を確認する場合は「1【入力内容確認】ボタン」をクリックします。 クリック後、「競争入札参加資格申請書(物品・役務)確認」画面が開きます。
- ② 入力した申請書の内容を確認後、修正する場合は、「2【修正】ボタン」をクリックしま す。クリック後、「競争入札参加資格申請書(物品・役務) (1/3)」画面に戻りますので、 入力したデータの修正を行ってください。
- ③ 入力した申請書の内容を確認後、送信する場合は、「3【送信】ボタン」をクリックしま す。

#### (5)申請書印刷、添付書類の確認

「宛先/添付書類」画面を閉じると、システム上、自動的に「仮受付完了」画面が表示され ます。本画面より、申請書の印刷、今回必要となる添付書類の確認等を行ってください。

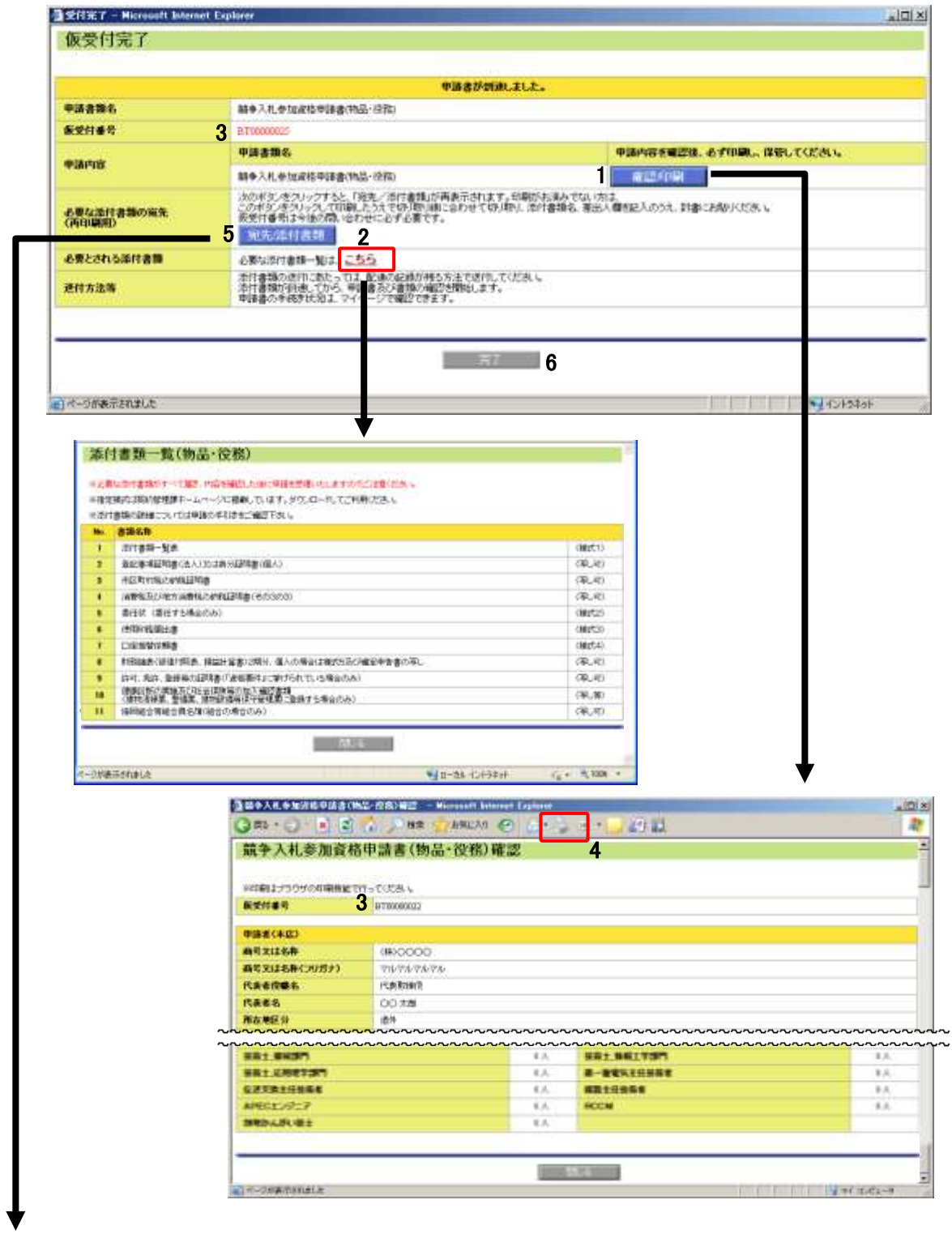

次のページへ

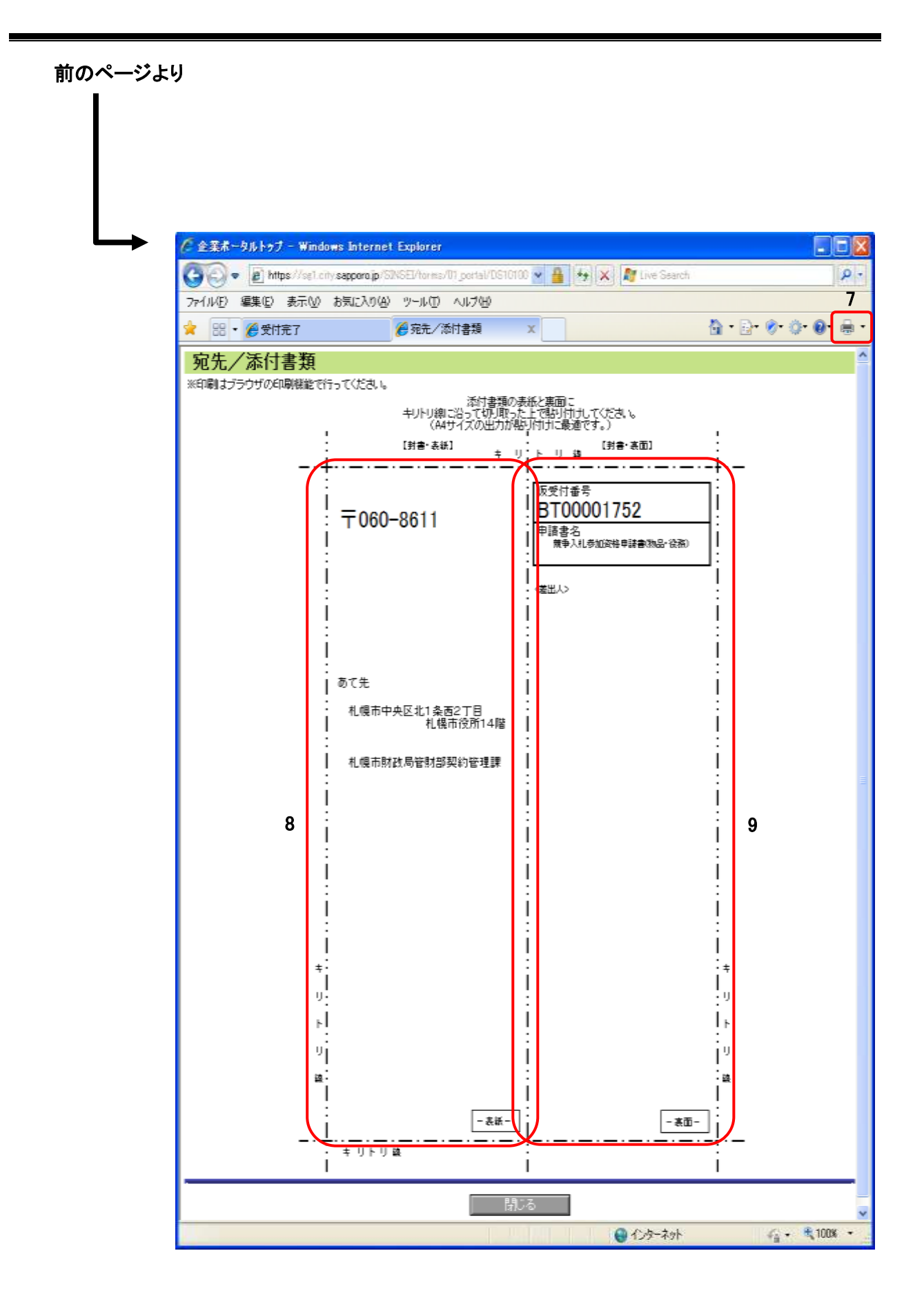

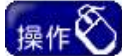

- ① 申請書の内容は確認後、必ず印刷し、保管してください。申請書を印刷する場合は、 「1【確認/印刷】ボタン」をクリックします。クリック後、「競争入札参加資格申請書(物 品・役務)確認」画面が開きます。印刷はブラウザの印刷機能で行ってください。(4 の ボタン。ブラウザのバージョンによって表示イメージが異なる場合があります。)
- ② 今回申請した申請書に必要な添付書類を確認する場合は、「必要とされる添付書 類」欄の「2 こちら」をクリックします。クリック後、「添付書類一覧(物品・役務)」画面が 表示されます。
- ③封筒貼付け用の宛先等を印刷してください。封筒貼り付け用の宛先・添付書類欄の印 刷を行う場合は、ブラウザの印刷機能で行ってください。(7 のボタン。ブラウザのバー ジョンによって表示イメージが異なる場合があります。)
- ④ すべての確認完了後、「6【完了】ボタン」をクリックしてください。

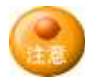

- ・ 今回申請した申請書は、「3仮受付番号」で識別されます。問い合わせを行う場合等に 必要になりますので、申請書確認内容を印刷のうえ保管してください。
- ・ 添付書類は、申請書情報の送信後、速やかに、札幌市財政局契約管理課宛に送付し てください。
- ・ 封筒貼り付け用の宛先・添付書類は印刷後、切り取って以下のとおり使用してください。
	- ・ 「8」欄は、そのまま封筒の表紙に貼り付けてください。
	- ・ 「9」欄は、「添付書類」と「差出人」欄を記入のうえ、封筒の裏面に貼り付けてくださ い。

以上で、申請書情報の登録は完了です。

### <span id="page-19-0"></span>III.申請の確認等について

申請後は、必ず受理されたことの確認をしてください。

 ここでは、申請状況の確認等について簡単に記載します。詳しくは、操作マニュアル「01 共通編」を ご覧ください。

#### (1)申請状況・補正指示状況の確認等

- ・ 定時申請で添付書類が必要な場合は、申請にあわせて添付書類が送付されると、札幌 市で内容を確認した後に、「受理」・「不受理」や「補正指示」・「不足書類指示」等の通知が、 入力済みメールアドレス宛に送信されます。
- ・ 「受理」・「不受理」の通知メールを受信した場合の受付結果の確認、又は「補正指示」・ 「不足書類指示」の通知メールを受信した場合の指示内容の確認についての操作方法につ いては、操作マニュアル「01 共通編」をご覧ください。

#### (2)申請書の修正等

- ・ 「補正指示」があった場合 補正指示の内容を確認し、申請内容を修正してください。操作方法については、操作マニュ アル「01 共通編」をご覧ください。
- ・ 「不足書類指示」があった場合 資料の不足または不備の内容を確認し、再度、添付書類を送付してください。